# $AXIGen$

Почтовый сервер AXIGen - это популярный сервер для коллективного пользования для Linux-систем. Для получения более подробной информации обратитесь к http://www.axigen.com/. Следуйте дальнейшим инструкциям для настройки пересылки трафика с AXIGen на сервер Архива.

#### Настройка AXIGen

### Configure Acceptance / Routing rule: mailarchiva\_define

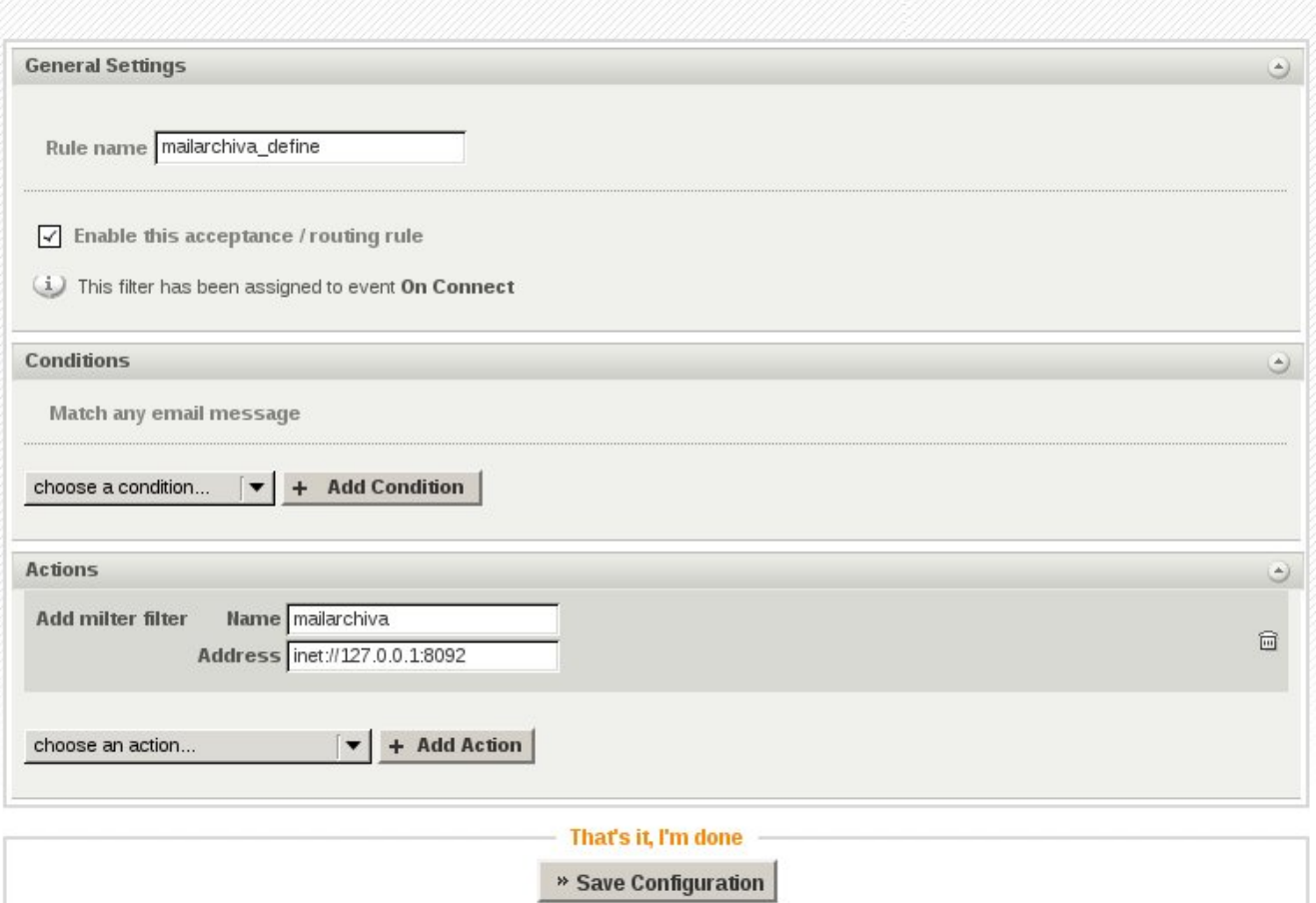

- 1. Откройте интерфейс AxiGen Webadmin (доступен по адресу: http://<hostname>:9000).
- 2. Авторизуйтесь с помощью учетной записи "admin" и соответствующего ей пароля.
- 3. Зайдите в Security & Filtering -> Acceptance & Routing -> Advanced Settings. Здесь нажмите кнопку 'Add Acceptance/Routing Rule' (рус. добавить правило приема/маршрут).
- 4. Введите соответствующее название Правила, например, 'archiva\_define', потом в разделе Actions (рус. Действия) выберите опцию Add filter (рус. Добавить фильр) из категории Filters (рус. Фильтры) и нажмите "Add Action" (рус. Добавить действие).
- 5. Введите название для нового фильтра и напишите в поле Address адрес MILTER-соединения archiva. По умолчанию соединение устанавливается в порту 8092, поэтому вам надо будет использовать следующий адрес:inet://127.0.0.1: 8092
- 6. Нажмите кнопку Save Configuration (рус. сохранить настройки).
- 7. Нажмите кнопку 'Add Acceptance/Routing Rule' (для создания ещё одного нового фильтра, который вызывать фильтр, созданный нами на шагах  $1-6$ ).
- 8. Введите соответствующее название Правила, например, 'archiva\_execute', после в разделе Actions выберите опцию Execute filters (рус. фильтры выполнения) в категории Filters (рус. Фильтры) и нажмите "Add Action" (рус. Добавить действие).
- 9. В поле "Name pattern" (рус. паттерн имени) введите название фильтра, созданного ранее, в нашем случае это 'archiva':
- 10. Нажмите кнопку "Save configuration" для того, чтобы активировать правило.

## New Acceptance / Routing rule

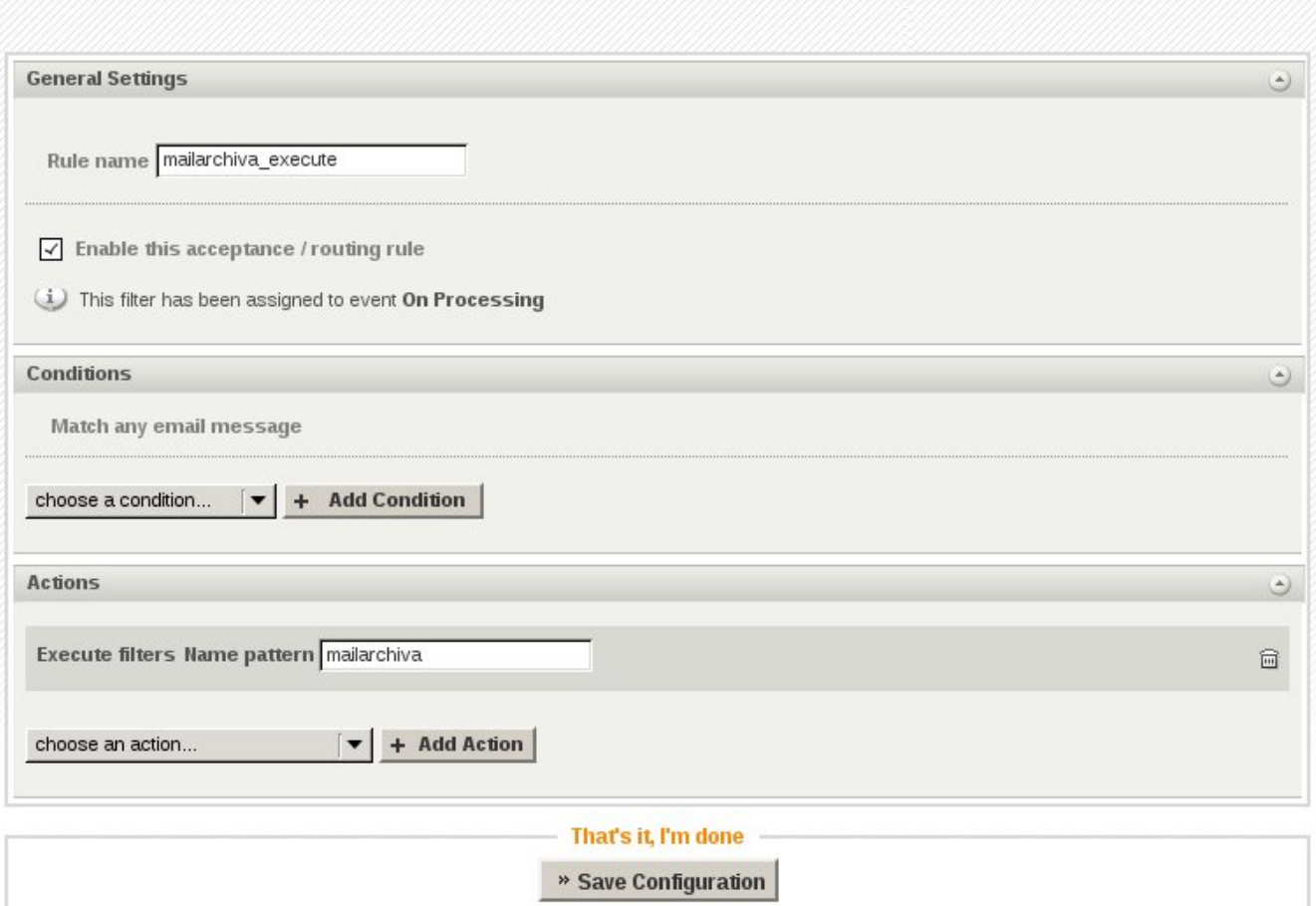

#### Настройка Архива

- 1. Зайдите во вкладку Настройка -> Коннектор.
- 2. Выберите Milter соединение в раскрывающемся списке и нажмите кнопку "Новое соединение".
- 3. Включите (отметьте галочкой) "Принимать входящие запросы от Sendmail/Postfix".
- 4. Оставьте Sendmail/Postfix порт 8092.
- 5. Нажмите "Сохранить".

Для поверки, действительно ли Архива milter сервер прослушивает порт 8092, откройте режим командной строки и обратитесь с помощью telnet к порту 8092.